# **Student Log-in and Pro-Core Online Assessments**

# **STUDENT LOG-IN**

Your teacher has a list of student log-in Usernames and passwords. Your password can be changed by the teacher, but your Log-in ID will always remain the same.

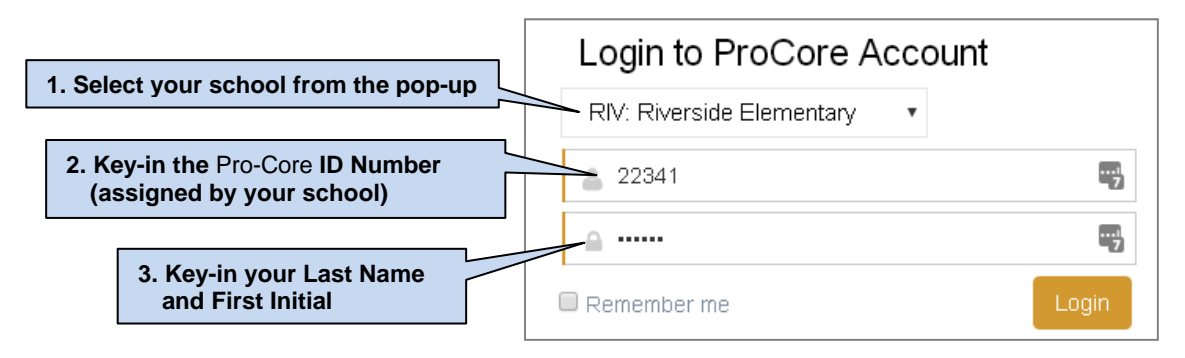

### **Finding and Selecting the Form A, B, C Assessments**

After logging-in the first time, you will see the Short Cycle Web Assessments (SCWA) screen, and the subjects into which you have been enrolled. Notify your teacher if all your subjects do not appear in the "Available Assessments" menu bar.

To go to your Form A assessment: (1) In "Available Assessments" menu bar, select the Form assessment **subject**. (2) Then, select "**Other Assessments**."

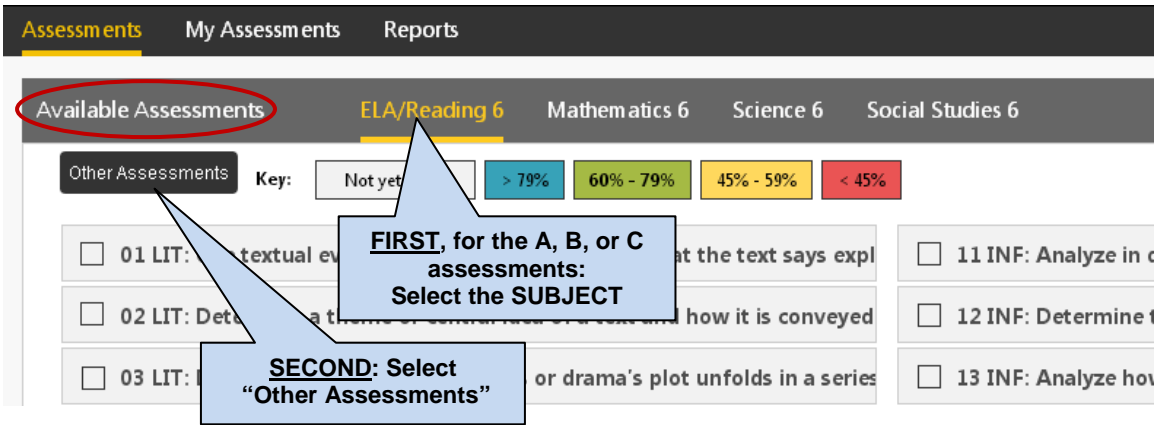

(3) Finally, select the *available* Form assessment under "**Other Assessments**."

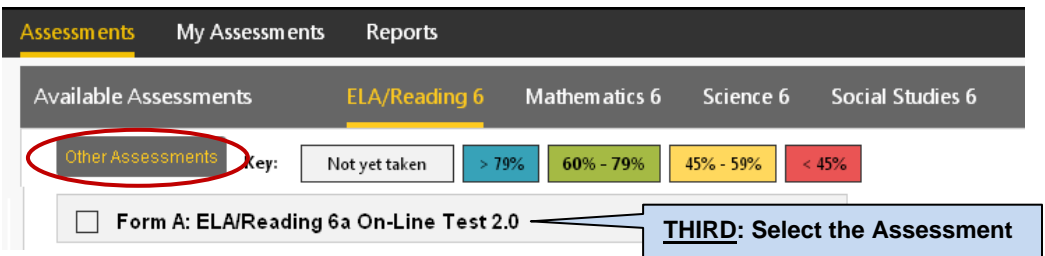

# **THE PRO-CORE FORM A, B, C ASSESSMENTS**

Carefully read the information on the "Welcome" screen:

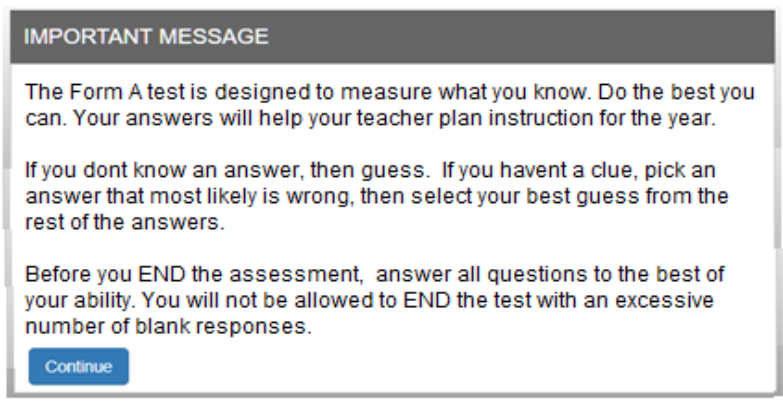

#### **The Assessment Screen: Navigation Bar Functions**

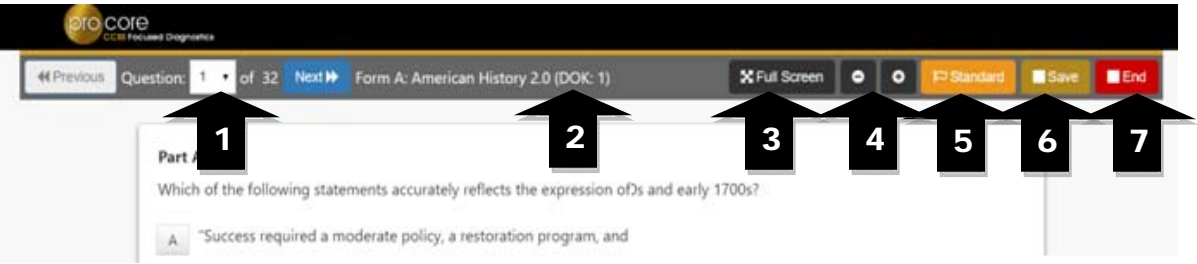

- **1.** The **Down Arrow** allows any question to be selected.
- **2. DOK** (Depth of Knowledge) refers to the complexity of the question (1-4)
- **3. Full Screen** provides a larger portion of the question. This is especially useful when the question needs to be scrolled down.
- **4**. Clicking the will **decrease** the text size; **+** will **increase** the text size.
- **5. Standard** will show the full content standard being addressed by this question.
- **6**. **Save** allows the student to bookmark the question and Exit's the test. When the student returns, the test will be blinking, so the student must finish the test before choosing anything else.
- **7.** Clicking the **End** button shows a summary of questions answered or skipped.

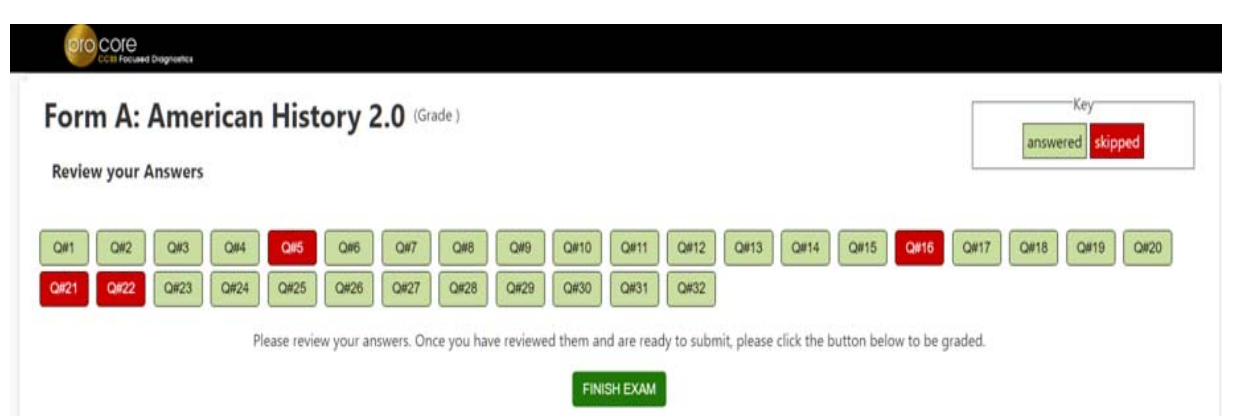

The items in **red** were either not answered or partially answered.

Pro-Core Test Directions, v.6.0  $L-2$  The Writer's Menu, © 2020 You should review your answers before clicking the "**FINISH EXAM**" button.

# **Sample Two-Part Test Question**

The question below is a 2-point "evidence-based" question in which you must get both parts correct in order to receive the 2 points.

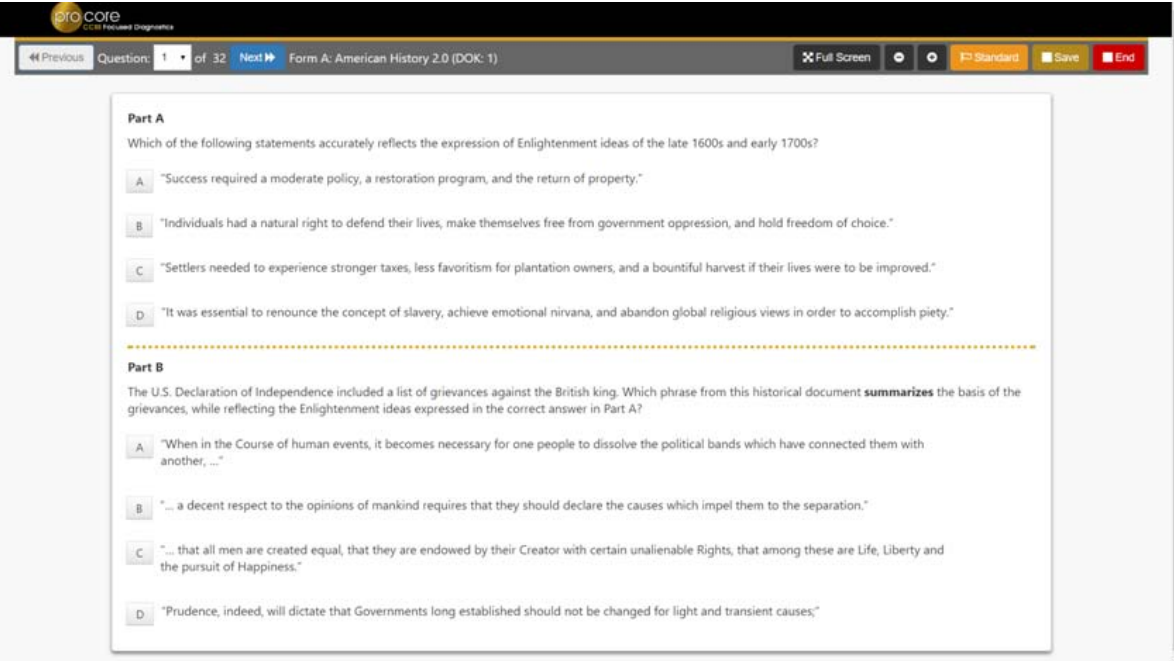

# **AFTER THE ASSESSMENT**

- 1. Be sure you have correctly logged-out of the system.
- 2. Your test results and diagnostic reports for your teacher will be available at the end of the school testing period.

#### **Student Assessments completed**

"**My Assessments**" shows the assessments you have completed. The Form A, B or C assessments can only be taken once, so they will be removed from "Available Assessments" and moved to "My Assessments."

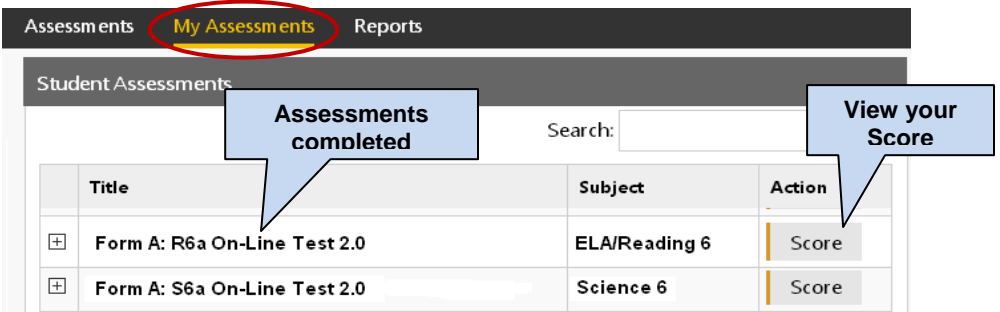

For example, the two assessments listed above are no longer available to retake since they are both are Form A assessments you have completed..Be aware that if you return to **Other Assessments**, it will say "**No Exams Available**" because the exam has already been taken.

#### **View Your Assessment Score**

Selecting "Score" in My Assessments will show you your response scores.

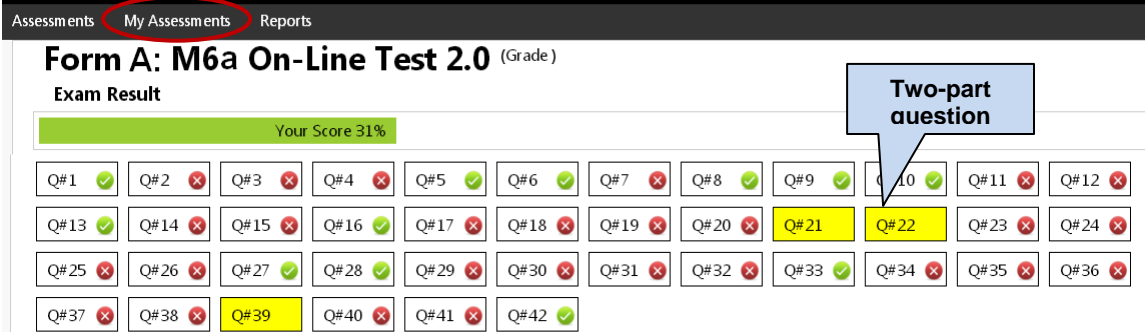

The shaded questions indicate partial credit (i.e. 1 of 2 pts). Putting your cursor over the shaded questions will show the score you received.

#### **Short Cycle Web Assessments (SCWA)**

If you return to the Assessments screen, you will see your SCWA learning standards in each subject listed in the "**Available Assessments**" menu bar.

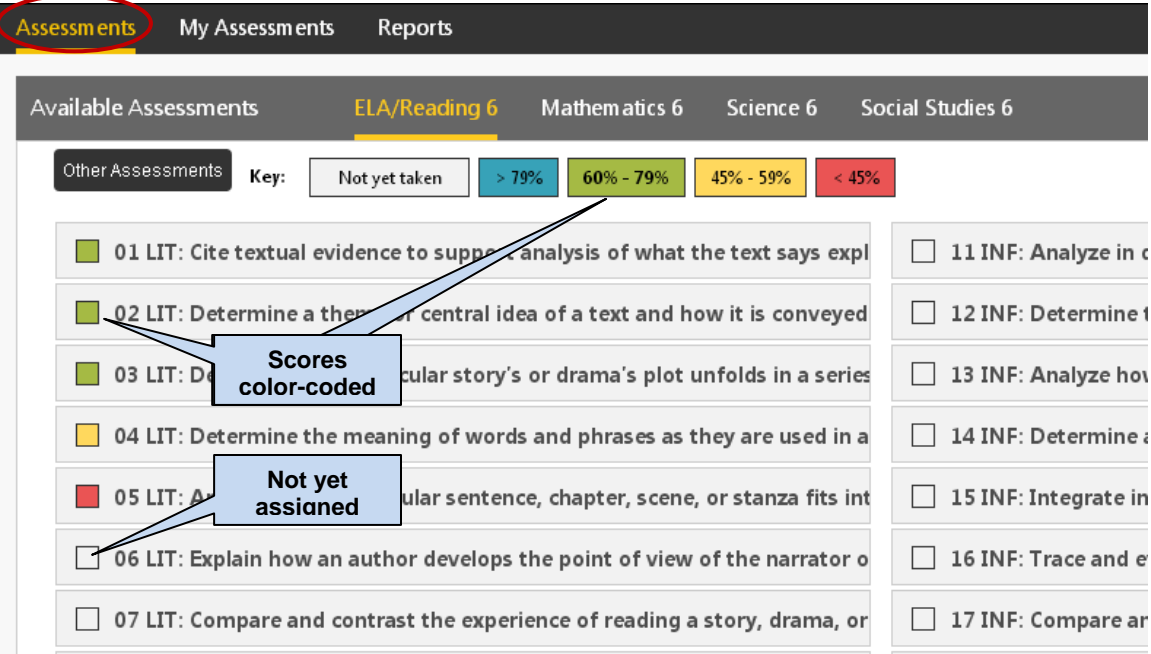

The learning standards will become color-coded based on your scores as you complete each standard assigned by your teacher,

## **THE STANDARDS DETAIL REPORT**

If you select "**Reports**," you have the option to generate your scores on your subject (1) Form A, B, or C Assessments, or (2) your Short Cycle Web Assessments (SCWA).

#### **(1) Sample Form A assessment results**

A "**Form**" report shows your average score for each set of standards' questions on your Form A, B, or C assessment as well as your average score for the entire assessment.

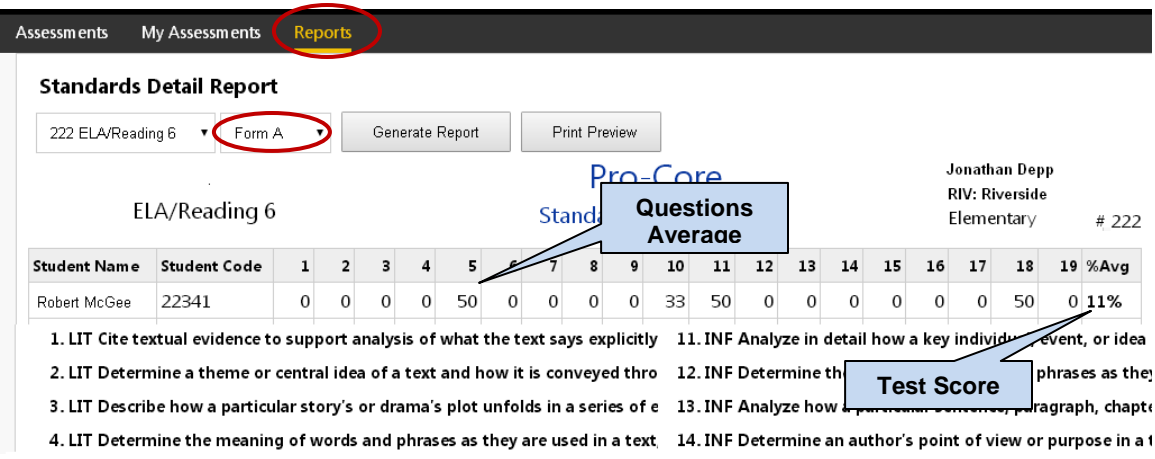

# **(2) Sample SCWA results**

A "**SCWA**" (Short Cycle Web Assessment) report shows your average score for each standards assessment assigned by your teacher as well as your average score for all your short cycle web assessments.

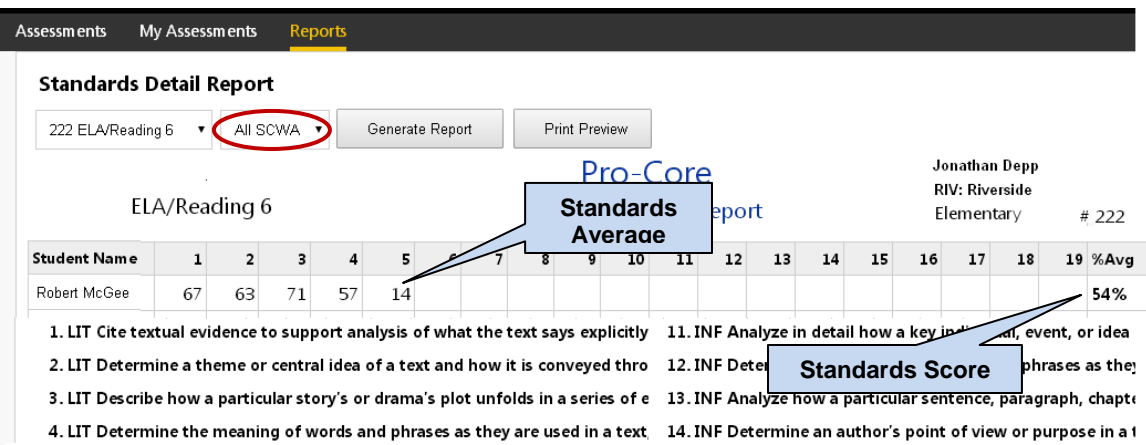

There may also be **other** assessments assigned by your teacher that appear in the dropdown selection box.

# **LOGGING OUT**

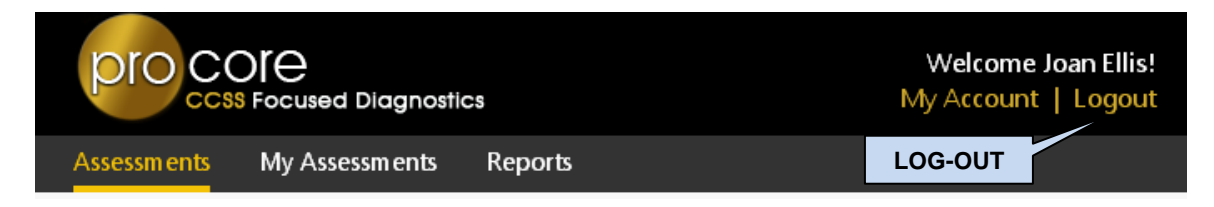

Be sure to **log-out** at the end of each session so that your work is properly saved.